## **PRACTICA DIRIGIDA N° 01.**

# **CONTRASEÑA**

Desarrollemos una aplicación que permita el acceso a un formulario después de ingresar una clave de acceso. La interfaz será similar a la siguiente ilustración.

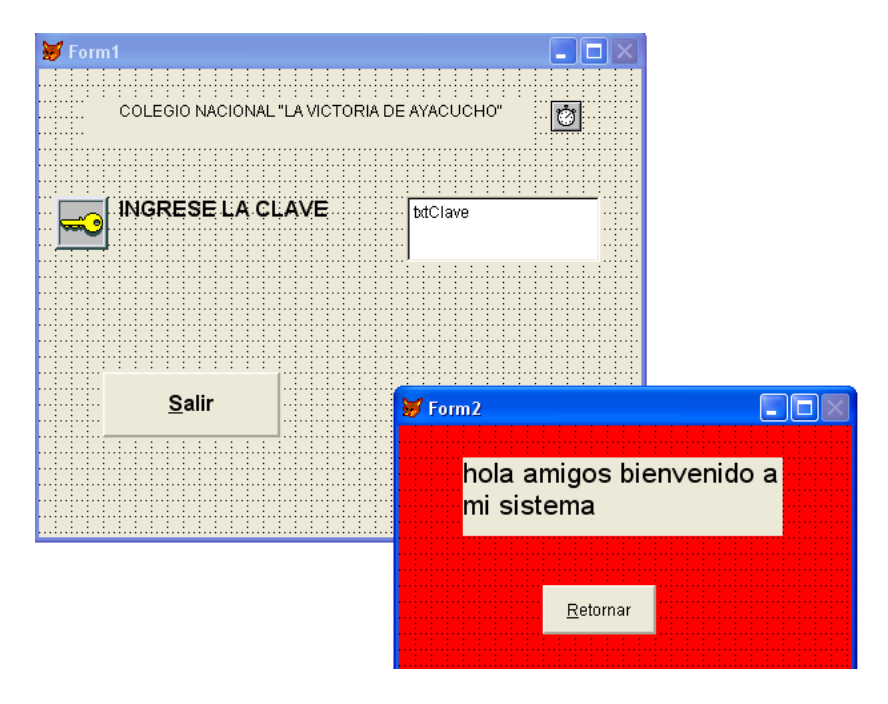

# **SIGA ESTOS PASOS:**

1. Cree un nuevo formulario.

2. Agregue un control Label, un TexBox, un Cronometro, un control Imagen y un CommandButton en el formulario.

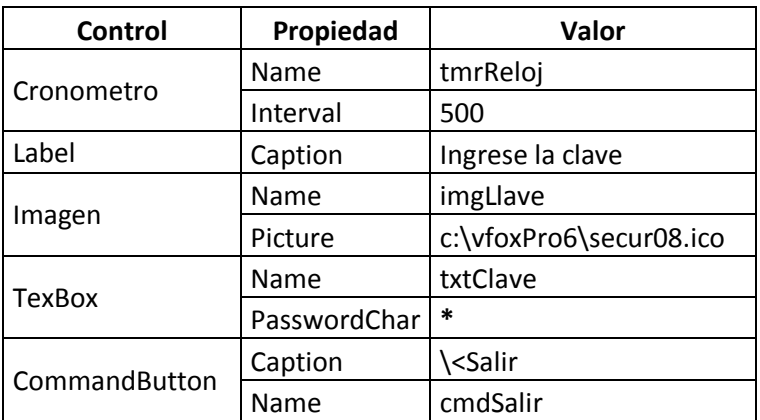

3. Modifique las propiedades de los controles:

- 4. Elija el comando **Crear conjunto de formularios** dentro del **Formulario.**
- 5. Elija el comando **Agregar nuevo formulario** del menú **Formulario.**
- 6. Agregue un control CommandButton en el nuevo formulario.
- **7.** Asigne el valor **"\<Retornar"** a la propiedad **Caption** del botón de comando, **name cmdRetornar.**
- 8. Asocie el siguiente procedimiento al Form1 accionado por el evento **Init.** Este procedimiento debe ocultar el Form2.

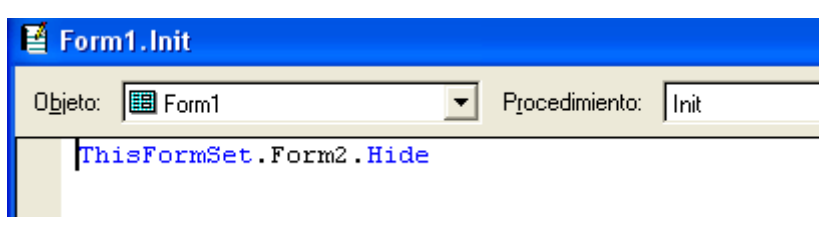

9. Asocie el siguiente procedimiento al control **txtClave accionado por el evento InteractiveChange.** Este procedimiento debe evaluar la clave ingresada por el usuario. Si la clave ingresada es igual a "amy", el Form1 debe quedar oculto mientras que el Form2 debe aparecer.

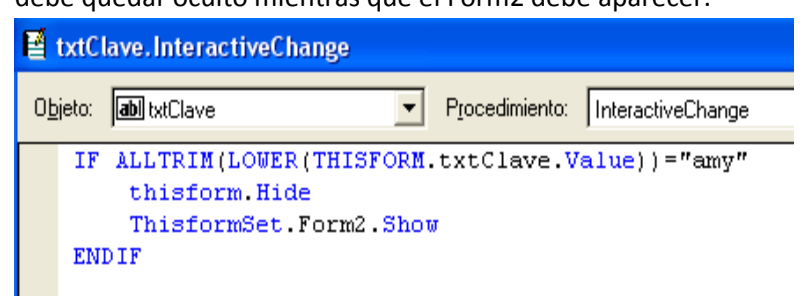

10.Asocie el siguiente procedimiento al control **cmdSalir**  accionada por el evento **Click**. Este procedimiento debe finalizar la ejecución del programa.

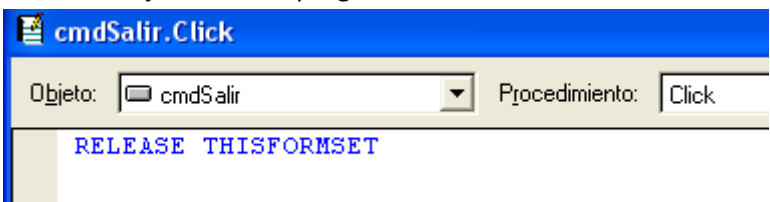

11.Asocie un procedimiento al botón de comando Retornar del Form2. Cuando el usuario haga clic en este botón, el Form2 debe quedar oculto y el Form1 debe aparecer. Haga doble clic en el botón de comando **\>Retornar** y digite el siguiente código.

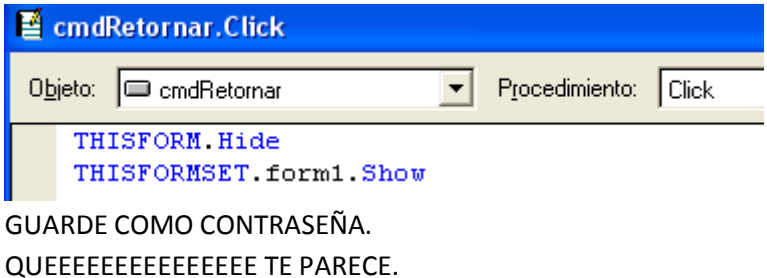

## **PRACTICA DIRIGIDA N° 02.**

## **BOTON INTERMITENTE.**

Desarrollemos un programa que muestre un botón de comando intermitente. El programa debe finalizar cuando el usuario haga clic en el botón intermitente.

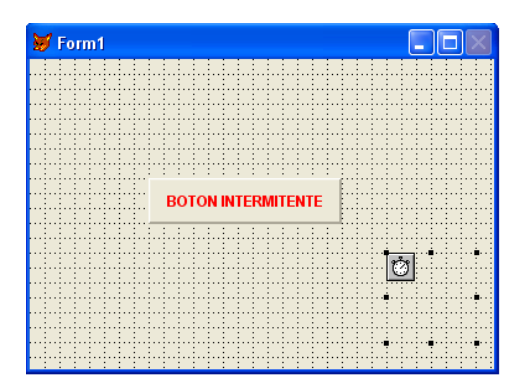

Cree una nueva aplicación. En el formulario dibuje un control Timer y un control CommandButton. La interfaz debe parecerse a la siguiente:

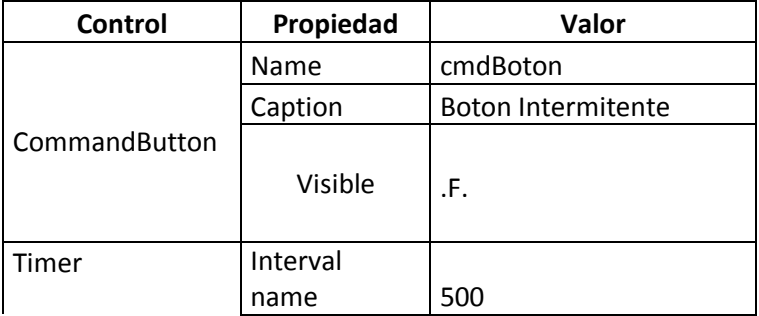

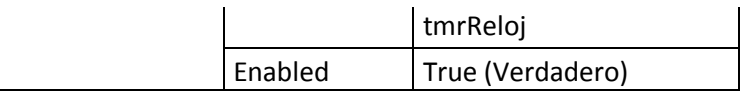

En el formulario, haga doble clic en el control Timer y en la

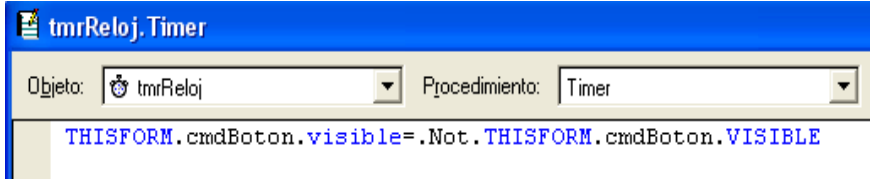

ventana Código digite el siguiente procedimiento:

Haga doble clic en el botón de comando cmdBoton y en la ventana código digite el siguiente:

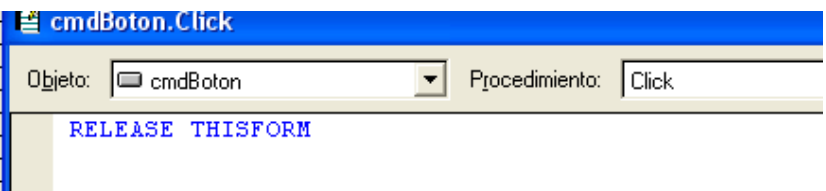

Guarde la aplicación con el nombre Boton Intermitente.

# **PRACTICA DIRIGIDA N° 03.**

# **RELOJ DIGITAL**

Desarrollemos un programa que muestre un Reloj Digital que nos muestre la hora segundo a segundo.

1. En el formulario, añada un control Timer y un control Label como lo muestra la siguiente ilustración:

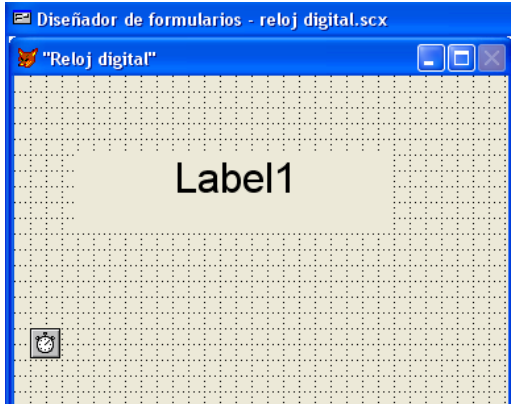

Asigne las siguientes propiedades a cada uno de los controles:

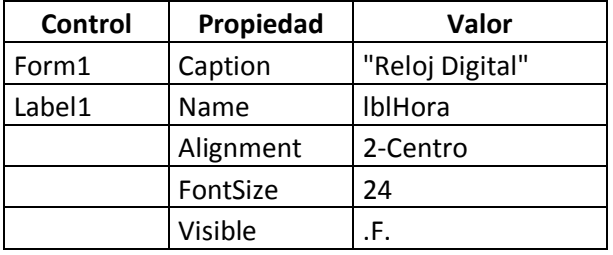

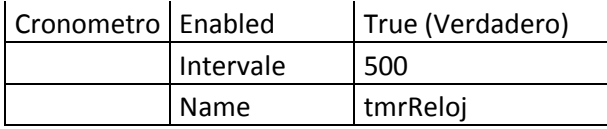

En el formulario, haga doble clic en el control Timer y en la

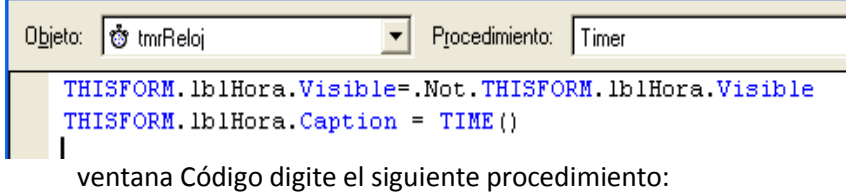

Guarde como Reloj Digital.

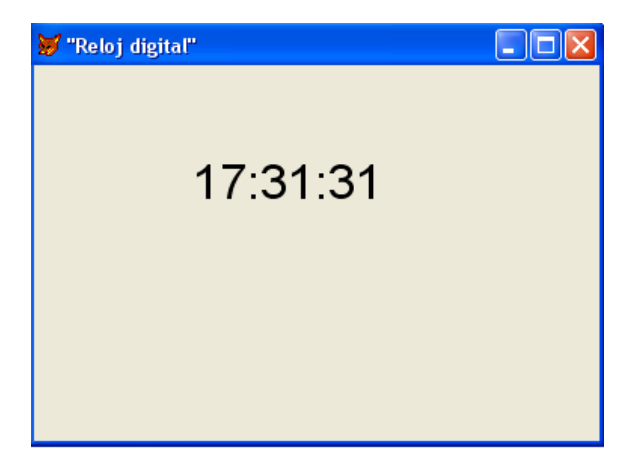

## 8 PROF. ANGEL MENDEZ YALLI.